## eLumen Quick Guide

What: Generating an SLO by Term Report

Role: Faculty

When: At the end of the term once assessment have been scored

Go to this website: <a href="https://alamo.elumenapp.com">https://alamo.elumenapp.com</a>

- 1. Enter your username and password and click Login
- 2. Select eLumen User and click Continue

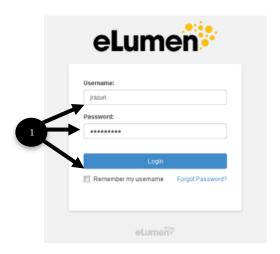

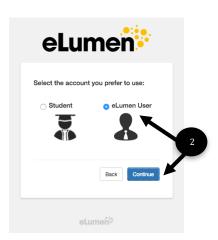

- 3. Be sure you in the role of Faculty and that you are in the correct discipline.
- 4. Select the term you will be printing the report for
- 5. Click the Results Explorer tab
- 6. Click on the sub tab Available Reports
- 7. Click on SLO by Term

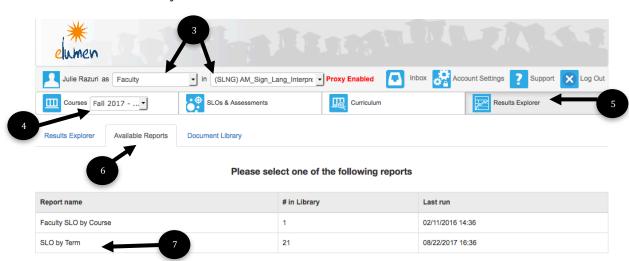

- 8. Select the term you will be printing the report for
- 9. Select a course to be printed by using the drop down arrow \*\*NOTE\*\* each course will have to printed individually if you do not see a course, be sure you have selected the correct term in Step 3
- 10. Click Generate Report

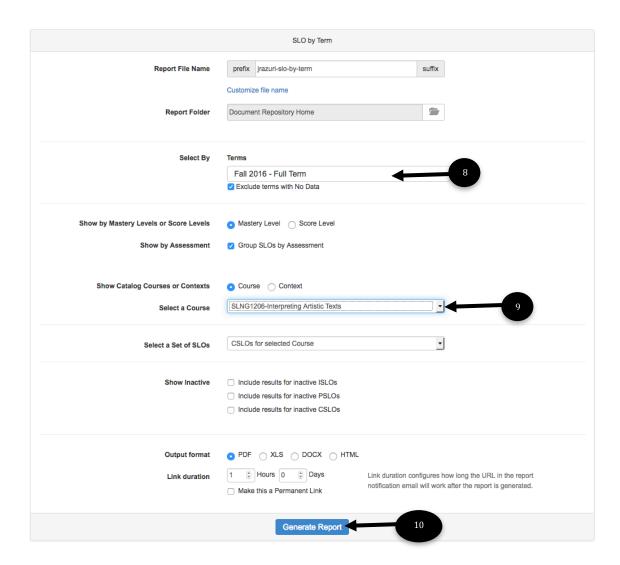

11. In the document library, wait until the file shows as complete.

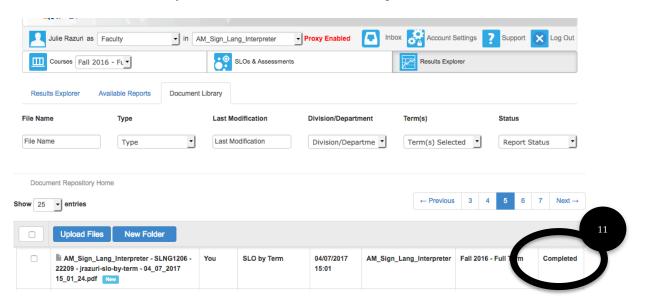

- 12. Click on the box to the left of the file name
- 13. Click the Download tab
- \*\* different computers will download in different ways if you need assistance in the download process, the MLC  $7^{th}$  floor Innovation Center for Faculty is ready to assist

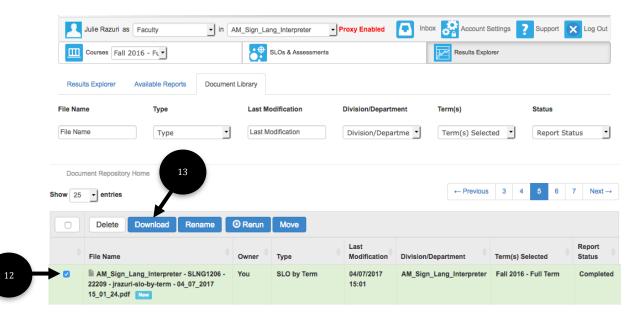